Registering for a NATRC ride is done via our ride management system (RMS) located at: https://rms.natrc.net/

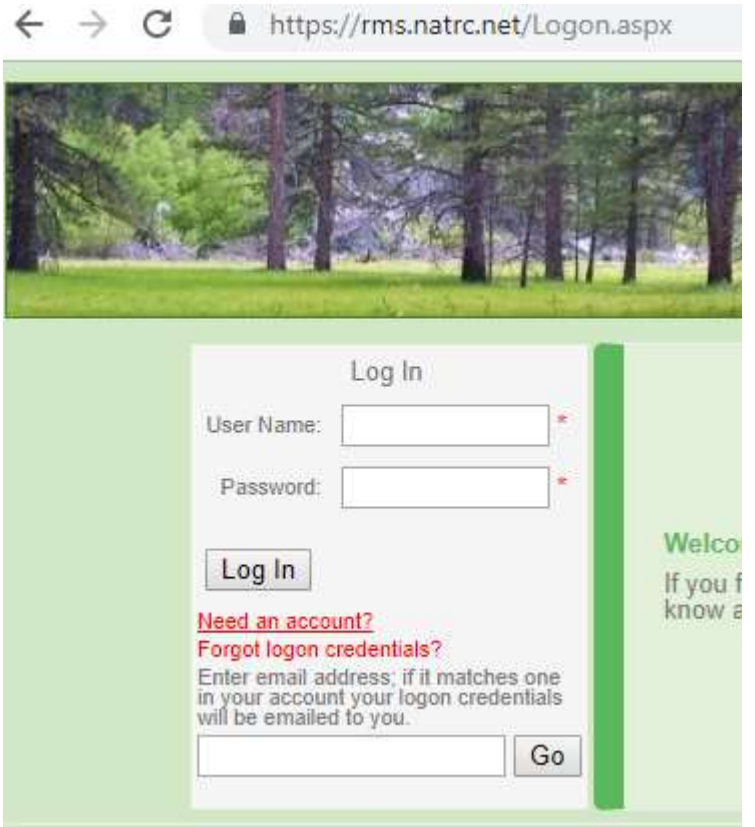

If you have never registered for a ride you will need to establish an account. Clicking on "Need an account" will bring up this screen:

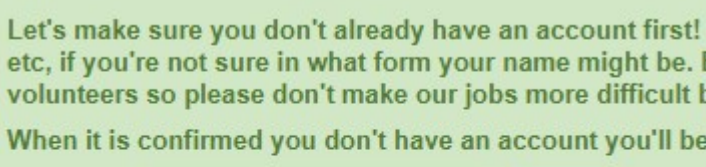

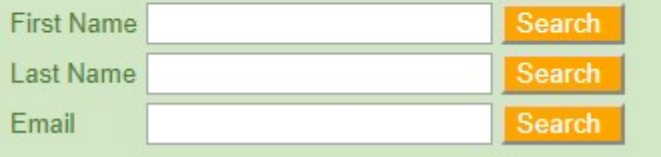

Read the full instructions and search to be sure you don't already have an account. If you do not have an account you will be shown this screen:

Let's make sure you don't already have an account first! If you have EVER ridden even one NATRC ride or etc, if you're not sure in what form your name might be. Even though RMS is a separate system from the o volunteers so please don't make our jobs more difficult by creating duplicate accounts, rider and horse p

When it is confirmed you don't have an account you'll be given a button to proceed so you can create one

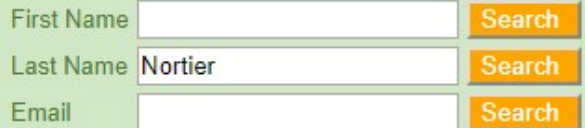

Sorry, you don't have an account. Click the green button below to create create an account'.

**Continue to Registration** 

Click on "Continue to Registration" to create your account:

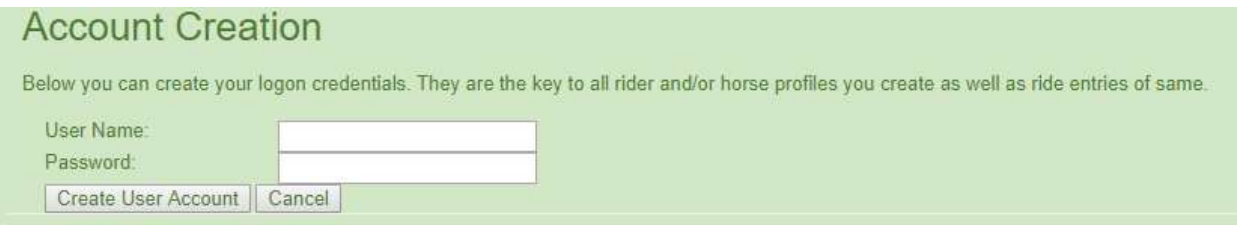

Here are the guidelines for creating a password:

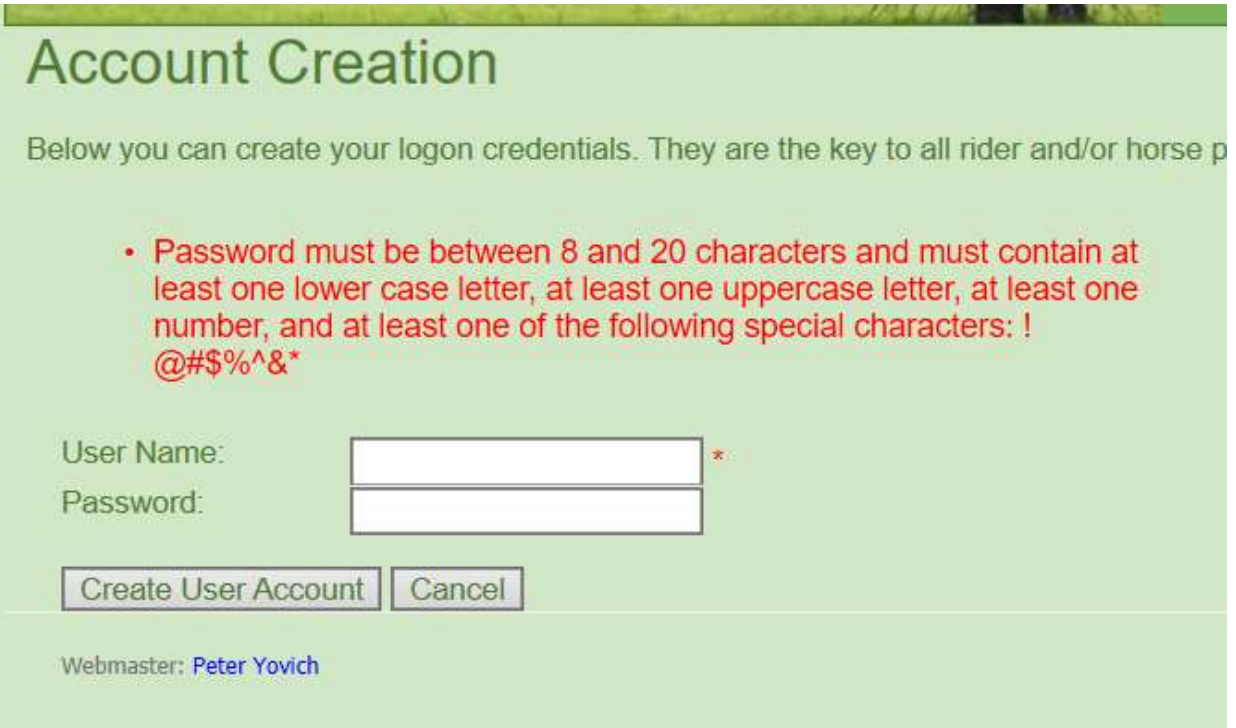

## You will need to create a rider profile for yourself:

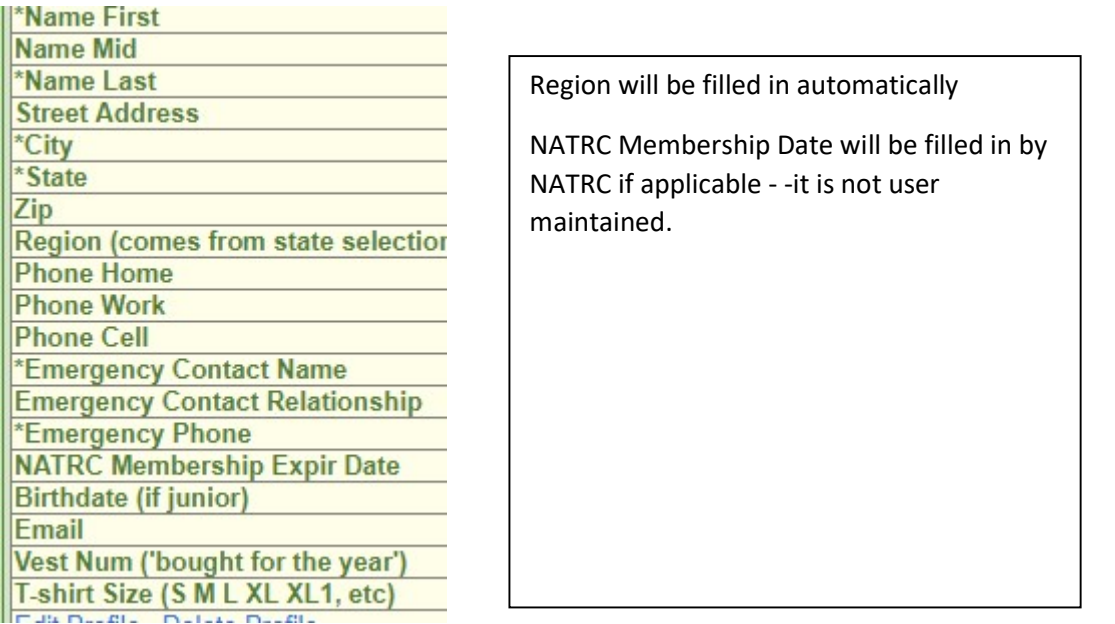

## You will also need to create a Horse profile.

8 Instructions (click to view or hide) - To edit the horse profile select it from the dropdown list and click Get Hors • To create a horse profile, click the Create New Horse button. When the sc finished, click the Insert link at the bottom of the form. . Required fields for edit and create actions are indicated with an "". 顶 **AMIf your horse is registered in one or more legitimate breed association** registration record. Full instructions for both functions are displayed in that · To sell a horse with an RMS profile to another NATRC competitor, edit the profile will move from your account to the buyer's account. • To complete purchase of a horse with an RMS profile, the seller must have buyer to NOT delete the horse profile! He must give you a chance to sele **Manage Horse Profiles** Get Horse Profile or Create New Horse Alena Rae  $\overline{\phantom{a}}$ 

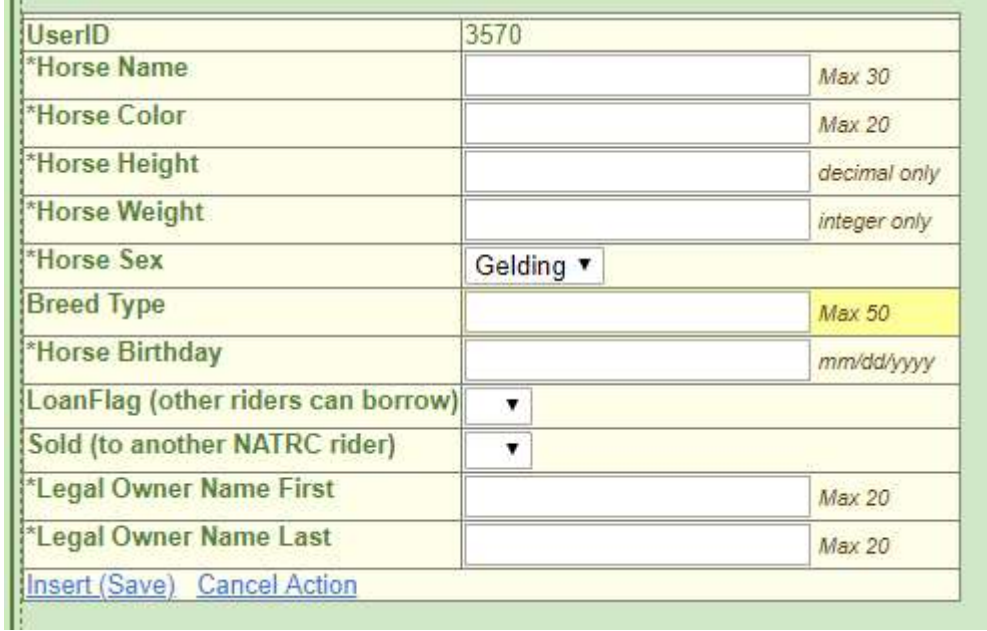

And if applicable you will enter information on the horse's breed and registration.

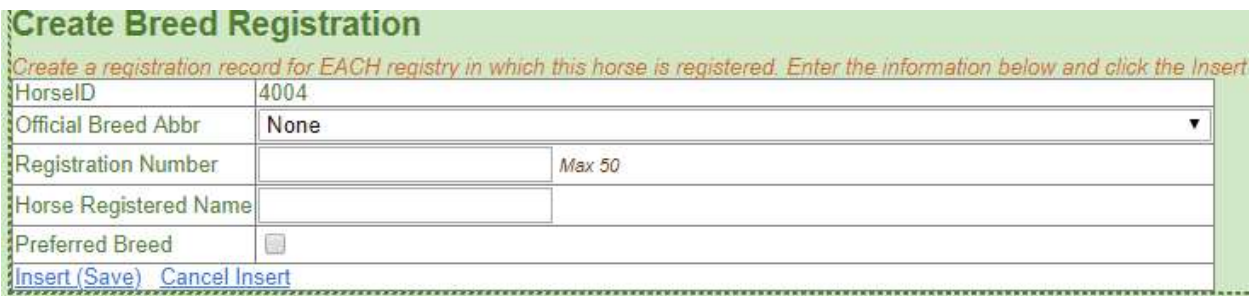

Now you are ready to enter the ride. Use the drop-down menu to select the ride you want to enter.

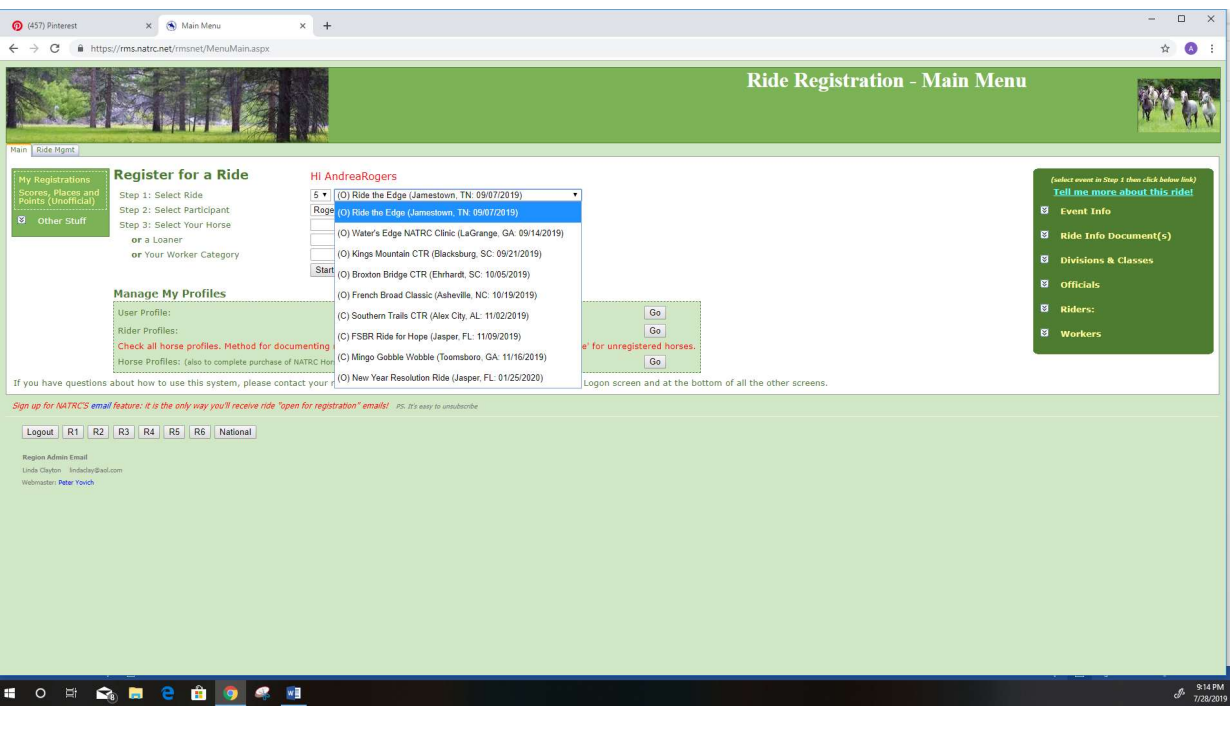

## Then select your horse using the drop-down list, and click on Start Registration

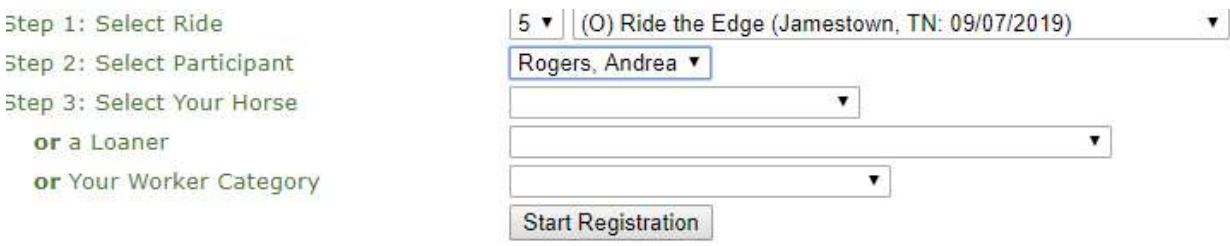

You will see a summary of your entry so far and a place to choose the division that you wish to ride in:

We have 4 divisions: Open, Competitive Pleasure (C/P), Novice and Leisure

Novice and CP horses do 15-24 miles per day, but the total mileage for the weekend may not exceed 40 miles in two days. The average pace for a ride in these divisions is 3.5 - 5.0 miles per hour. Ride management sets the pace based on weather, terrain, season of the year and footing on the trail. Horses must be 4 years of age or older.

Open horses are expected to cover 25-35 miles a day, with a 60-mile maximum allowed for the weekend. The average pace set for Open horses is 4-6 mph. Horses must be 5 years of age or older.

The new Leisure Division is a one-day ride that does not require camping overnight, it is 8-12 miles at a 3-4.5 mph pace. Horses must be 4 years of age or older.

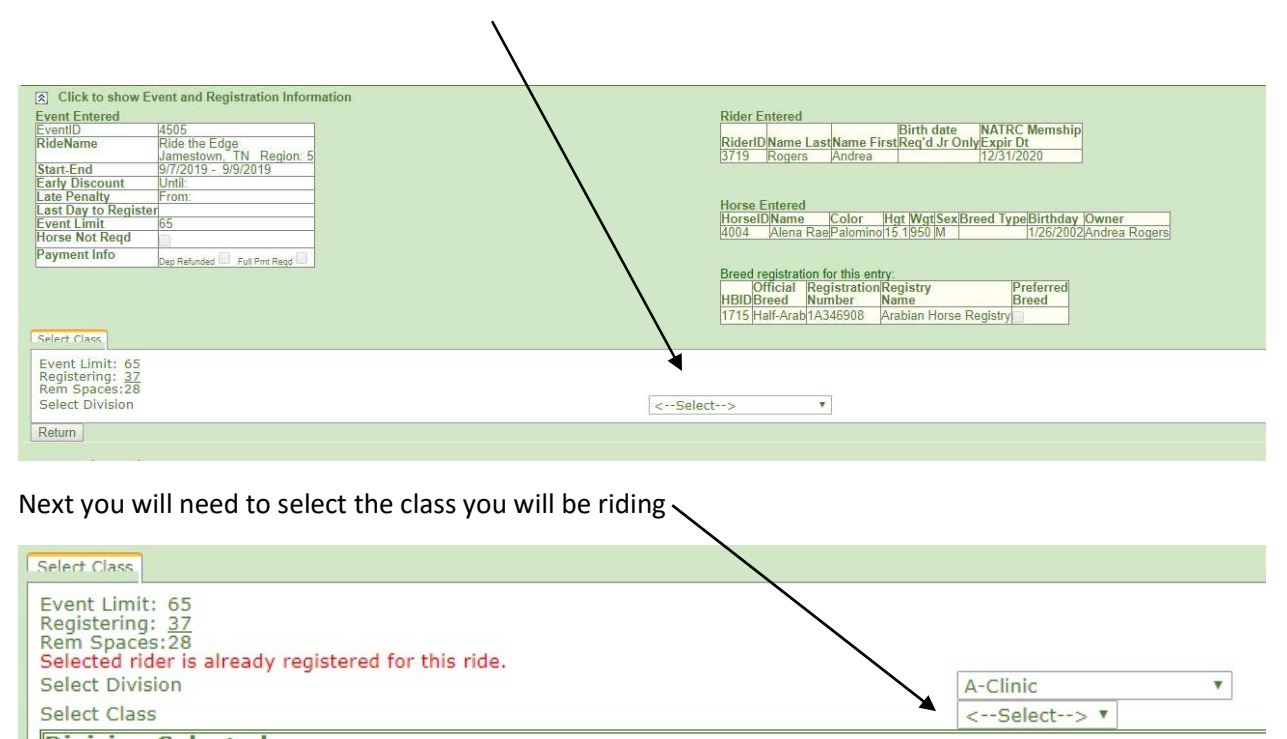

We have 4 classes depending on the division you are riding in:

Open, Novice and C/P have 3 classes: Heavyweight, Lightweight and Junior. Weight includes rider and tack. Heavyweight is over 189 pounds, and Lightweight is up to 189 pounds. Junior riders are ages 10-17.

The Leisure division has Adult (18 and over) and Junior (10-17) classes

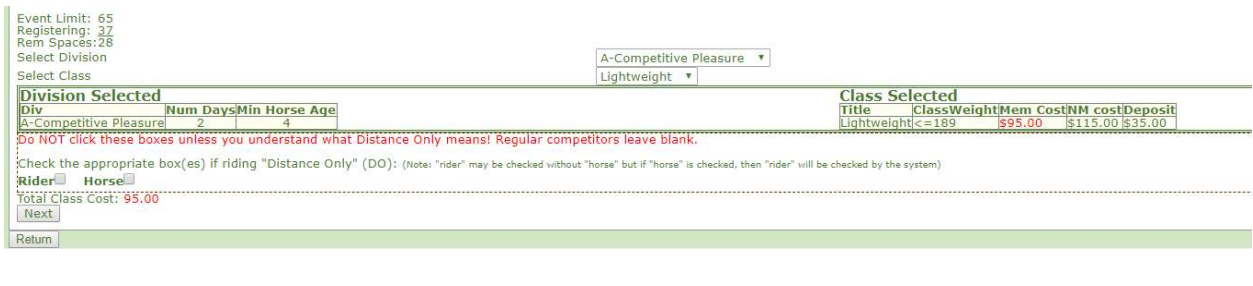

Click on Next to continue your registration.

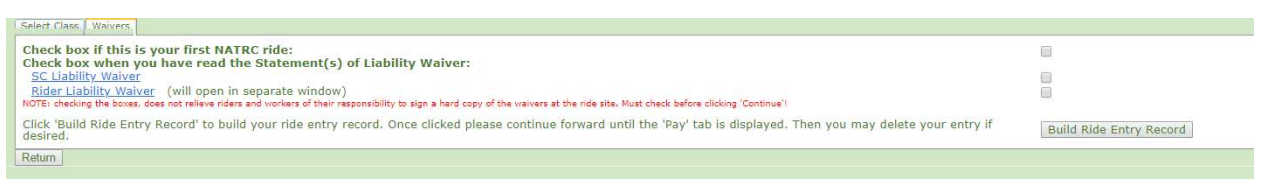

If this is your first NATRC ride, be sure to click the first box so that we will be sure to recognize you at our ride briefing.

Then you will be asked to read our Liability waivers and check the boxes to indicate that you have read them.

Finally click on "Build Ride Entry Record," you're almost done.

The last screen will allow you to select the appropriate charges for camping, meals and anything else that may be offered for the ride. You can also leave a message for management in the box.

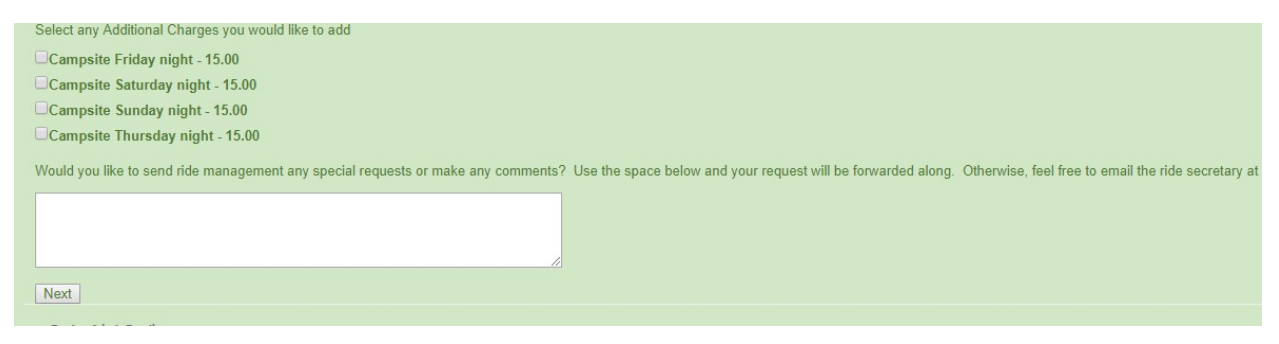

To finish your entry, click next. The final screen below allows you to complete your entry. If you have multiple entries in process, use the drop-down arrow to select the one you wish to complete, otherwise just click on Open

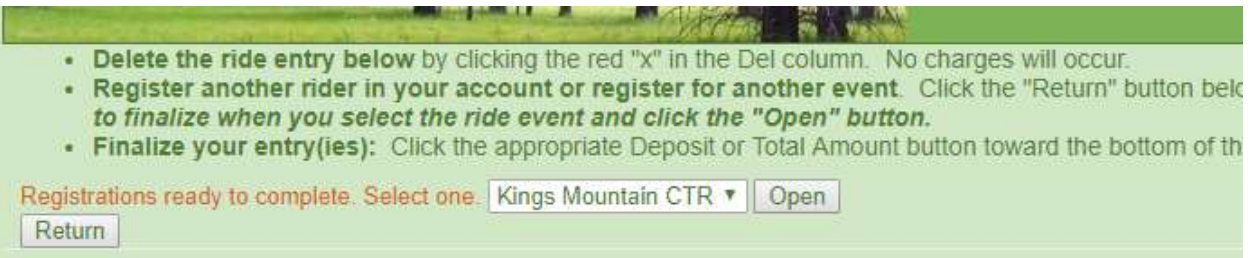

This is the final screen, and it can be problematic. What you need to do is to click on the amount of the deposit that you are going to send in, and then be patient.

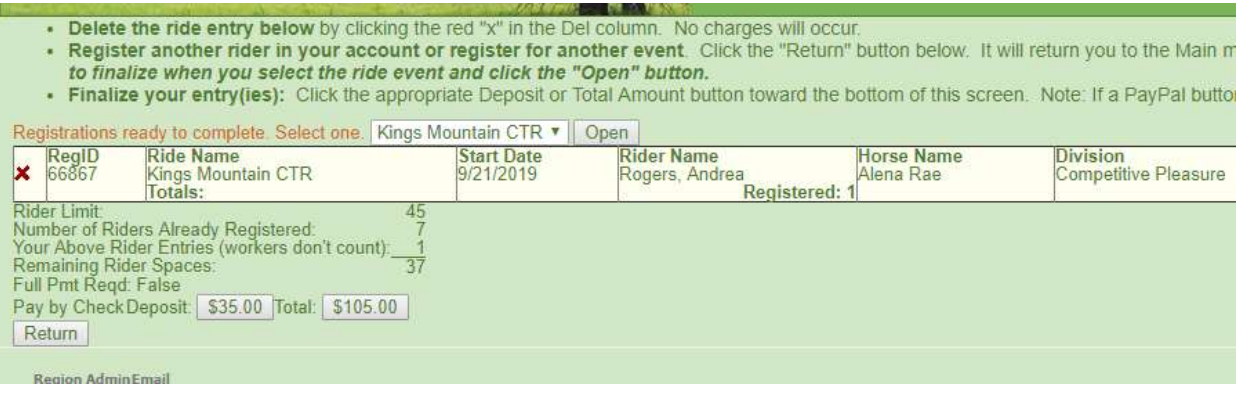

In a few seconds, this screen will come up with the address to mail your deposit to. Please do so promptly so that the Ride Manager can better plan for the ride.

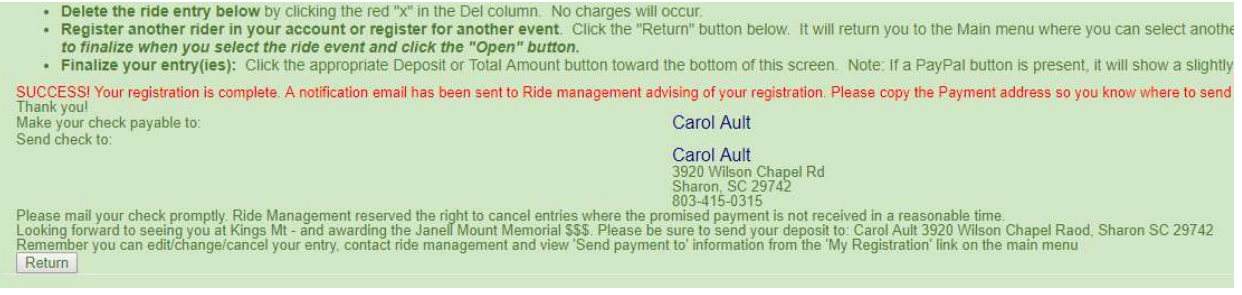

Click return to exit the screen. You will receive an email summarizing your entry and giving you the mailing address again.